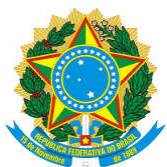

Boletim Oficial de Atos Administrativos

N. 4124 Data: 26/05/2020

# 2. INSTRUÇÃO DE SERVIÇO

# 2.1. PRÓ-REITORIA DE ADMINISTRAÇÃO

INSTRUÇÃO DE SERVIÇO NÚMERO 220 de 26/05/2020

INSTRUÇÃO DE SERVIÇO PRAD Nº 220, DE 20 DE MAIO DE 2020.

APRÓ-REITORA DE ADMINISTRAÇÃODAUNIVERSIDADE FEDERAL DA GRANDE

DOURADOS, designada pelaPortaria RTR/UFGD n° 283, de 04 de maio de 2020, no uso das atribuições regimentais e as que lhe foram delegadas pelaPortaria RTR/UFGD n° 540 de 12 de junho de 2015,e

Considerando o disposto na Instrução de Serviço nº 079, de 14 de abril de 2020;

RESOLVE:

APROVAR os seguintes Procedimentos Operacionais Padrão:

1. POP 001/DIPROGE/PRAD – Recepção, processamento, preparação e envio de malote;

- 2. POP 002/DIPROGE/PRAD Receber Documentos Externos;
- 3. POP 003/DIPROGE/PRAD Receber, Processar, Encaminhar Correspondências;
- 4. POP 004/DIPROGE/PRAD Envio de correspondências nacionais;
- 5. POP 005/DIPROGE/PRAD Envio de correspondência internacional;

UFGD - Unidade I - Rua João Rosa Góes, 1761 Vila Progresso - Caixa Postal 322 - CEP: 79.825-70 Dourados/MS - Telefone:(67) 3410-2002

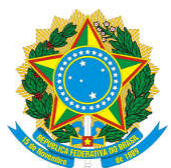

Boletim Oficial de Atos Administrativos

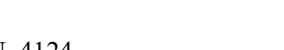

N. 4124 Data: 26/05/2020

6. POP 006/ DIPROGE/PRAD – Envio de documentos em logística reversa;

- 7. POP 007/DIPROGE/PRAD Gestão SIPAC;
- 8. POP 007/DIPROGE/PRAD Gestão SIGADIMIN.

Dourados/MS, 19 de maio de 2020.

# Vera Luci de Almeida

Pró-Reitora de Administração

UFGD

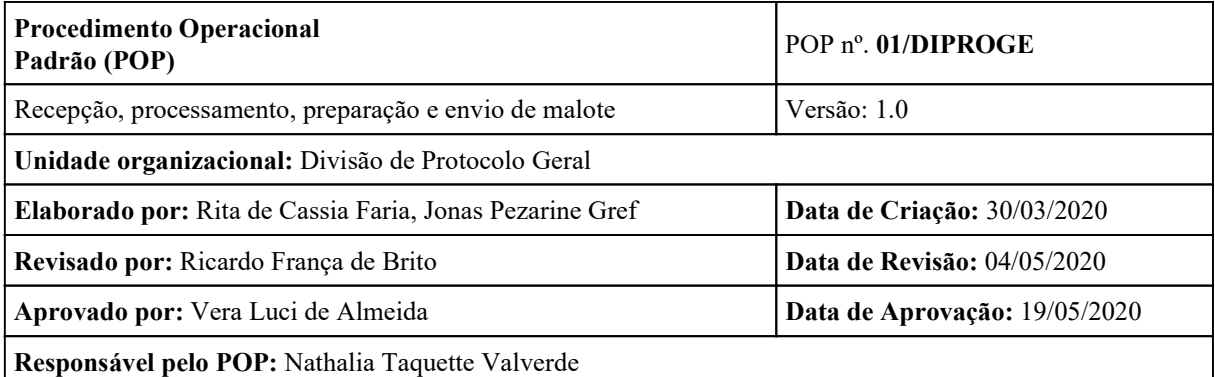

# OBJETIVO:

Padronizar as atividades de recepção, processamento e envio de malote.

# SIGLAS E ABREVIATURAS:

UFGD - Unidade I - Rua João Rosa Góes, 1761 Vila Progresso - Caixa Postal 322 - CEP: 79.825-70 Dourados/MS - Telefone:(67) 3410-2002

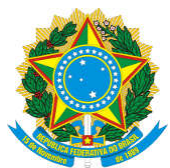

Boletim Oficial de Atos Administrativos

N. 4124 Data: 26/05/2020

DIPROGE: Divisão de Protocolo Geral

UFGD: Fundação Universidade Federal da Grande Dourados

DITRAN: Divisão de Transportes

PROGESP: Pró-Reitoria de Gestão de Pessoas

EAD: Faculdade de Educação à Distância;

FADIR: Faculdade de Direito e Relações Internacionais.

### DOCUMENTOS DE REFERÊNCIA:

Não há

### RECURSOS NECESSÁRIOS:

Saco de malote; computador desktop, papel A4, impressora, fita adesiva, logins, senhas e acesso à pasta compartilhada

### RESPONSABILIDADES:

Setores/Órgãos da UFGD: fazer a retirada e entrega dos malotes de seus setores nos postos de

coleta;

DIPROGE: receber, processar, preparar e enviar malotes;

DITRAN: disponibilizar motorista para a coleta e transporte dos malotes.

# ETAPAS DO PROCEDIMENTO:

### 1. Coleta do Malote

1. O motorista da UFGD com o carro oficial passa nos pontos de coleta, recolhendo os malotes (essa coleta é realizada às 13h). Os pontos de coleta são os seguintes:

1. Unidade II: Bloco C, DITRAN, Biblioteca Central;

2. Unidades da cidade: PROGESP, EAD, FADIR.

UFGD - Unidade I - Rua João Rosa Góes, 1761 Vila Progresso - Caixa Postal 322 - CEP: 79.825-70 Dourados/MS - Telefone:(67) 3410-2002

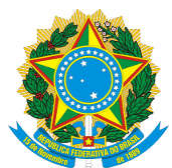

Boletim Oficial de Atos Administrativos

N. 4124 Data: 26/05/2020

### 2. Receber Malote

- 1. Motorista chega na DIPROGE entre 13h30m e 14h;
- 2. Coloca os malotes em local pré-estabelecido na sala da Divisão;
- 3. Servidor da DIPROGE procede a abertura do malote;

### 3. Processamento do malote

1. Os documentos/pacotes/processos recebidos nos malotes são separados da seguinte forma:

1. Correspondências a serem encaminhados para o correio que serão posteriormente processados (vide POP n. 04/DIPROGE);

2. Documentos/pacotes/processos que seguirão por malote para outro setor fora da Unidade I são separados por setor, lançados na planilha de malote do dia (existe uma planilha modelo na pasta Compartilhada PRAD-DIPROGE >  $#$ MALOTES), e posteriormente colocados cada um em compartimento específico para cada unidade/Órgão localizado no armário escaninho;

3. Documentos a serem entregues internamente na Unidade I, que são registrados no caderno de protocolo e entregues aos setores da Unidade I.

2. Nos malotes que chegam diariamente deve vir a relação do malote enviado no dia anterior, assinada pelo servidor do setor que o recebeu. Essa relação deve ser separada (há um espaço para elas no armário escaninho) e posteriormente arquivada de forma cronológica.

# 4. Preparar malote para envio

1. Além dos documentos recebidos via malote, que já foram lançados na planilha no momento da abertura dos malotes são também lançados na planilha os recebidos dos correios, outros documentos/pacotes recebidos do público externo e interno diretamente pela DIPROGE.

UFGD - Unidade I - Rua João Rosa Góes, 1761 Vila Progresso - Caixa Postal 322 - CEP: 79.825-70 Dourados/MS - Telefone:(67) 3410-2002

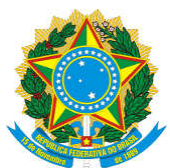

Boletim Oficial de Atos Administrativos

N. 4124 Data: 26/05/2020

Essa planilha modelo deve ser salva com a data de envio do malote, para consulta posterior, caso necessário.

2. Devem ser impressas as planilhas por setor/unidade de destino com a relação dos documentos às 15h30m.

3. Os documentos/pacotes/processo são inseridos em cada malote de cada setor/unidade junto com a planilha de relação de documentos.

4. Quando não houver espaço suficiente nos malotes, seja por quantidade ou pelo tamanho do objeto, os itens podem ser enviados fora do malote;

5. Os malotes são coletados na DIPROGE e entregues nos postos de coleta e entrega pelo motorista.

6. Os setores interessados farão a retirada dos malotes nos respectivos postos, posteriormente farão a conferência e a assinatura da planilha com a relação de documentos recebido. A mesma deve ser devolvida no encaminhamento do próximo malote à DIPROGE;

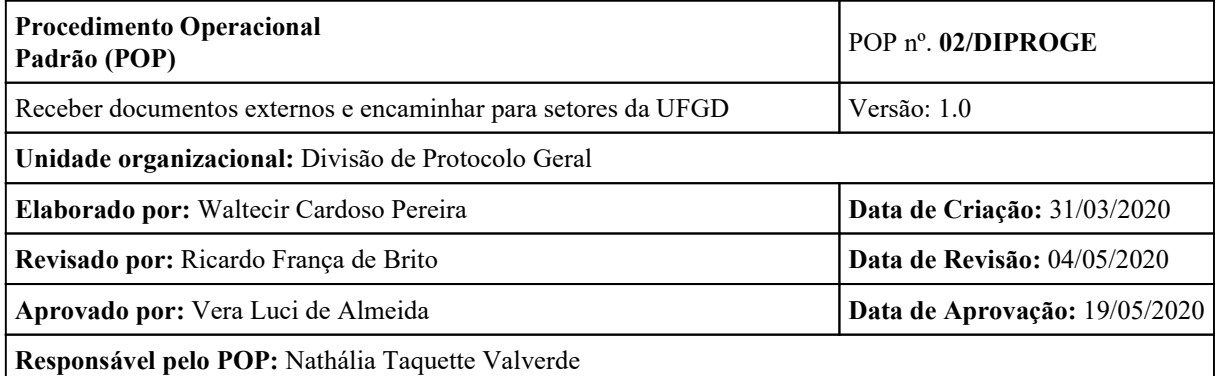

OBJETIVO:

UFGD - Unidade I - Rua João Rosa Góes, 1761 Vila Progresso - Caixa Postal 322 - CEP: 79.825-70 Dourados/MS - Telefone:(67) 3410-2002

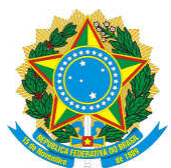

Boletim Oficial de Atos Administrativos

N. 4124 Data: 26/05/2020

Padronizar e otimizar a atividade de recebimento de documentos externos

# SIGLAS E ABREVIATURAS:

DIPROGE – Divisão de Protocolo Geral

SIPAC – Sistema Integrado de Patrimônio, Administração e Contratos

# DOCUMENTOS DE REFERÊNCIA:

- 1. Lei nº 8.159/1991
- 2. Lei nº 9.784/1999
- 3. Lei nº 12.527/2011
- 4. Decreto 8.539/2015
- 5. Portaria Conjunta MJ/MPOG nº 1.677/2015
- 6. Manual do SIPAC
- 7. Hierarquia organizacional das unidades da UFGD

# RECURSOS NECESSÁRIOS:

Computador desktop, scanner, logins, senhas e acesso ao SIPAC

### RESPONSABILIDADES:

DIPROGE: cadastro e envio de documento externo via SIPAC

# ETAPAS DO PROCEDIMENTO:

1. Receber o documento do usuário através do guichê de atendimento;

UFGD - Unidade I - Rua João Rosa Góes, 1761 Vila Progresso - Caixa Postal 322 - CEP: 79.825-70 Dourados/MS - Telefone:(67) 3410-2002

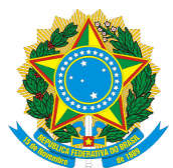

Boletim Oficial de Atos Administrativos

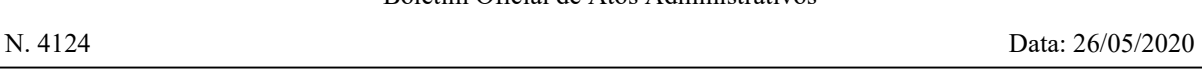

- 2. Analisar o documento e confirmar se o destinatário trata-se de setor ou servidor da UFGD;
- 3. Digitalizar o documento;
- 4. Salvar o documento na pasta compartilhada PRAD-DIPROGE;
- 5. Fazer login no SIPAC módulo Protocolo, e acessar:
	- 1. Mesa Virtual > Documentos >Cadastrar Documento;

6. Aberta a tela do SIPAC de preenchimento de documento avulso, inserir as seguintes informações:

- 1. Tipo do documento;
- 2. Natureza do documento;
- 3. Assunto detalhado (opcional);
- 4. Observações (opcional);
- 5. Anexar documento digital;
- 7. Inserir os seguintes dados do documento digital:
	- 1. Documento Externo;
	- 2. Protocolo do registro do documento no formato 00000.000000/0000-00: não;
	- 3. Protocolo de registro original (opcional);

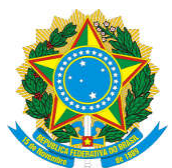

Boletim Oficial de Atos Administrativos

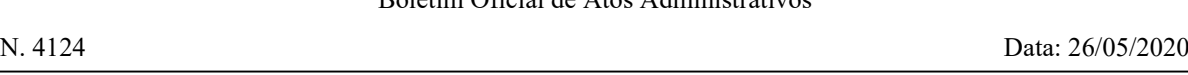

- 4. Órgão de origem
- 5. Identificador (opcional)
- 6. Ano (opcional)
- 7. Data do documento;
- 8. Data do recebimento;
- 9. Responsável pelo recebimento;
- 10. Tipo de conferência;
- 11. Anexar arquivo digitalizado;
- 8. Adicionar assinante;
- 9. Assinar documento;

10. Na etapa "Documentos Anexados" não haverá documento a anexar. Passar para a próxima etapa;

- 11. Preencher campo do(s) interessado(s) destinatário(s) do documento:
	- 1. Escolher categoria: servidor / credor / unidade / outros;
	- 2. Preencher informações pertinentes a categoria de destinatário escolhido;

3. Clicar em "Inserir" (se houver mais de 1 destinatário, repetir o procedimento da etapa 11);

UFGD - Unidade I - Rua João Rosa Góes, 1761 Vila Progresso - Caixa Postal 322 - CEP: 79.825-70 Dourados/MS - Telefone:(67) 3410-2002

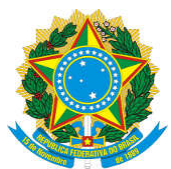

Boletim Oficial de Atos Administrativos N. 4124 Data: 26/05/2020

#### 12. Movimentação inicial:

- 1. Destino de envio: setor interno;
- 2. Movimentação inicial: inserir a pessoa/órgão de origem do documento;
- 3. Informar se o documento é urgente;
- 4. Informar despacho ou não;
- 13. Pré-visualizar documento;
- 14. Conferir se as informações apresentadas na etapa "Confirmação" estão corretas;
	- 1. Se as informações estiverem corretas, confirmar procedimento;
	- 2. Se houverem informações incorretas, voltar etapa, para realização das correções;
- 15. Confirmado o procedimento, imprimir comprovante e entregar ao usuário;
- 16. Para encaminhar documento ao setor da UFGD, acessar módulo Protocolo:
	- 1. Mesa Virtual > Documentos na Unidade >Identificar o documento;
	- 2. C licar no botão de opções representado pelo símbolo:
	- 3. Escolher a opção "Enviar Documento";
- 17. Envio de Documento:
	- 1. Destino do Envio: escolher "Setor Interno"

UFGD - Unidade I - Rua João Rosa Góes, 1761 Vila Progresso - Caixa Postal 322 - CEP: 79.825-70 Dourados/MS - Telefone:(67) 3410-2002

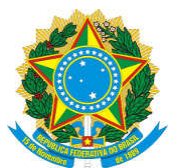

Boletim Oficial de Atos Administrativos

N. 4124 Data: 26/05/2020

2. Em "Dados do Envio" preencher o setor da UFGD que se quer mandar o documento;

- 3. Preencher tempo de permanência (opcional);
- 4. Observações (opcional);
- 5. Preencher se trata-se de documento urgente ou não;
- 18. Enviar o documento.

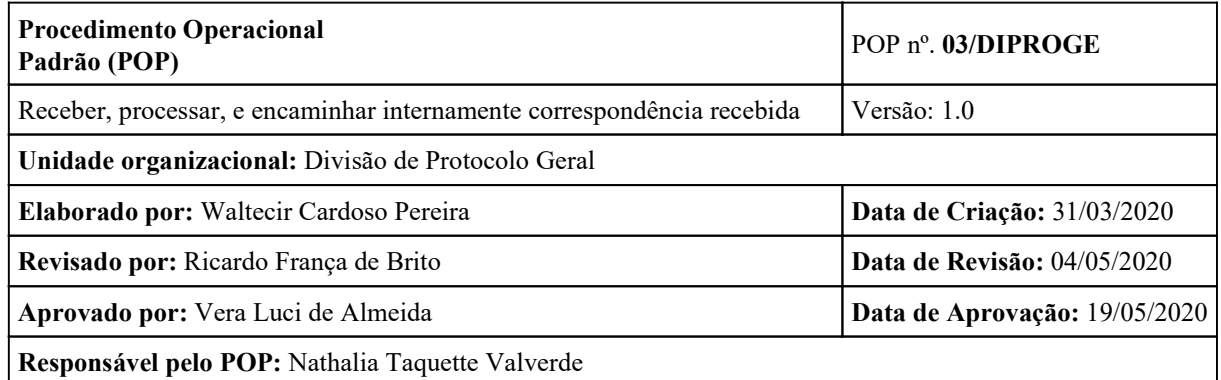

### OBJETIVO:

Padronizar as atividades de recebimento, processamento, e encaminhamento de correspondências aos setores da UFGD

# SIGLAS E ABREVIATURAS:

DIPROGE – Divisão de Protocolo Geral

UFGD – Universidade Federal da Grande Dourados

AR – Aviso de Recebimento

UFGD - Unidade I - Rua João Rosa Góes, 1761 Vila Progresso - Caixa Postal 322 - CEP: 79.825-70 Dourados/MS - Telefone:(67) 3410-2002

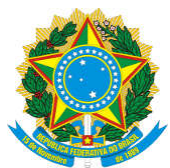

Boletim Oficial de Atos Administrativos

N. 4124 Data: 26/05/2020

### DOCUMENTOS DE REFERÊNCIA:

Não há.

### RECURSOS NECESSÁRIOS:

Cadernos de protocolo, computador desktop, scanner, logins, senhas e acesso.

#### RESPONSABILIDADES:

DIPROGE: recebimento de correspondências, processamento de correspondências recebidas, e encaminhamento de correspondências recebidas, aos setores da UFGD

### ETAPAS DO PROCEDIMENTO:

#### 1. Recebimento de Correspondências

1. Carteiro vai até a DIPROGE, todas as manhãs entre 09h:30m e 11h de segunda a sexta-feira;

2. Servidor da DIPROGE confere se o destinatário da correspondência é um dos endereços da UFGD;

3. Servidor da DIPROGE assina e carimba campo próprio da correspondência ou seu AR;

4. Carteiro faz registro fotográfico da correspondência assinada pelo servidor ou leva o AR;

5. Correspondências Caixa Postal:

1. Motorista terceirizado da UFGD, todos os dias entre 09h:30m e 10h vem até a DIPROGE e retira chave das caixas postais pertencentes à Universidade e vai até a agência central dos correios na rua João Cândido Câmara, 629 – centro, e procede a retirada das correspondências depositadas nas caixas postais;

2. Motorista entrega todas as correspondências da caixa postal à servidor da

UFGD - Unidade I - Rua João Rosa Góes, 1761 Vila Progresso - Caixa Postal 322 - CEP: 79.825-70 Dourados/MS - Telefone:(67) 3410-2002

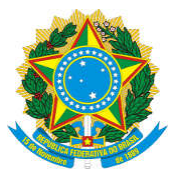

Boletim Oficial de Atos Administrativos

N. 4124 Data: 26/05/2020

### DIPROGE;

### 2. Processamento de correspondências recebidas;

1. Realização de verificação de todos os destinatários, com vistas a confirmar se todas as correspondências pertencem a UFGD;

2. Separação de correspondências com destinatários na Unidade I; e com destinatários na Unidade II e unidades da cidade.

3. Lançamento das correspondências destinadas à Unidade II ou unidades da cidade na planilha de malote do dia, disponível na pasta compartilhada PRAD-DIPROGE (PRAD-DIPROGE>#MALOTE). As informações que devem ser lançadas na planilha são as seguintes: descrição sucinta e código do objeto; remetente da correspondência; destinatário;

4. Lançamento das correspondências destinadas à Unidade I, no livro grande de capa preta, destinado às correspondências, contendo as seguintes informações: setor destinatário; descrição sucinta e código do objeto; e data do recebimento.

### 3. Encaminhamento de correspondências recebidas

1. Entrega pessoal realizada por servidor / estagiário / terceirizado da DIPROGE, quando tratar-se de entrega na Unidade I;

2. Colocação da correspondência no vão do armário escaninho correspondente ao destinatário, quando tratar-se de entrega na Unidade II ou nas unidades da cidade.

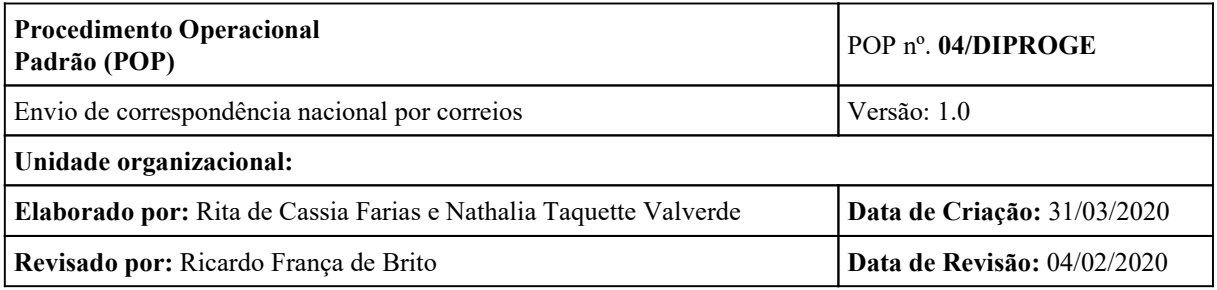

UFGD - Unidade I - Rua João Rosa Góes, 1761 Vila Progresso - Caixa Postal 322 - CEP: 79.825-70 Dourados/MS - Telefone:(67) 3410-2002

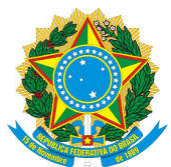

Boletim Oficial de Atos Administrativos

N. 4124 Data: 26/05/2020

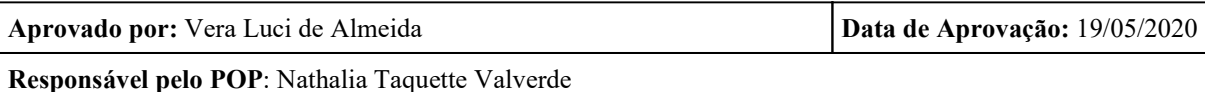

### OBJETIVO:

Padronizar o formato de encaminhamento de correspondências nacionais

### SIGLAS E ABREVIATURAS:

DIPROGE – Divisão de Protocolo Geral

UFGD – Universidade Federal da Grande Dourados

AR – Aviso de Recebimento

DITRAN – Divisão de transportes

### DOCUMENTOS DE REFERÊNCIA:

Não há.

#### RECURSOS NECESSÁRIOS:

Computador desktop, impressora, papel, cola de papel ou goma, etiqueta e carimbo padronizado, logins, senhas e acesso à sistemas, contrato vigente com os correio para a prestação dos serviços.

### RESPONSABILIDADES:

DIPROGE: encaminhar correspondências nacionais da UFGD;

Setor Demandante: enviar a correspondência (PAC, SEDEX, carta simples, carta registrada, Mala Direta Básica), devidamente identificada e no padrão dos Correios;

Correios: lançamento da correspondência, postagem e envio ao destinatário;

DITRAN: disponibilizar motorista e veículo para o transporte das correspondências até o Correio.

# ETAPAS DO PROCEDIMENTO:

### 1. Correspondências sem AR

UFGD - Unidade I - Rua João Rosa Góes, 1761 Vila Progresso - Caixa Postal 322 - CEP: 79.825-70 Dourados/MS - Telefone:(67) 3410-2002

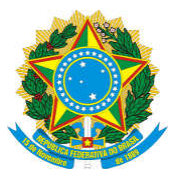

Boletim Oficial de Atos Administrativos

1. Receber as correspondências dos setores demandantes, verificar se elas estão devidamente preenchidas com remetente e destinatário, e embaladas corretamente;

2. Verificar qual o tipo de envio (PAC, SEDEX, carta simples, carta registrada, Mala Direta Básica);

3. Carimbar a correspondência com o carimbo adequado ao tipo de correspondência selecionado;

4. Colar na parte frontal da correspondência a etiqueta padrão (fornecidos pelos correios), de acordo com o tipo selecionado;

5. Pesar a correspondência;

6. Lançar as informações da correspondência na planilha de envio ao correio (modelo disponível na pasta compartilhada PRAD-DIPROGE → #CORRESPONDÊNCIA). São elas: data, remetente, destinatário, tipo de envio, AR (sim ou não), CEP, CIDADE, PESO (em gramas), Código;

7. Imprimir a planilha com todas as correspondências, às 15h;

8. Entregar o bloco de correspondências do dia e planilha - em 2 (duas) vias assinadas - ao motorista para transporte até os correios.

9. O correio faz o lançamento e entrega o comprovante ao motorista imediatamente, ou deixa o comprovante na caixa postal, para que seja retirado no dia útil seguinte;

10. Motorista retorna à DIPROGE e entrega o comprovante, caso as correspondências tenham sido postadas no ato da entrega;

11. DIPROGE recebe comprovante, confere e guarda o documento.

2. Correspondências com AR: (caso solicitado pelo setor demandante)

UFGD - Unidade I - Rua João Rosa Góes, 1761 Vila Progresso - Caixa Postal 322 - CEP: 79.825-70 Dourados/MS - Telefone:(67) 3410-2002

UFGD - Unidade II - Rodovia Dourados - Itahum, Km12 Cidade Universitária - Caixa Postal 533 - CEP: 79.804-970 Dourados/MS - Telefone: (67) 3410-2500

Página 16 de 40

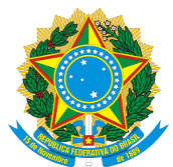

Boletim Oficial de Atos Administrativos

N. 4124 Data: 26/05/2020

1. A c e s a r o site dos correio a través do link: http://www2.correios.com.br/enderecador/cartas/default.cfm;

2. Selecionar as opções imprimir em etiqueta e imprimir AR e continuar;

3. Preencher a etiqueta com as informações de Remetente e Destinatário. No campo Observação: detalhar n. do documento enviado e o setor que demandou o envio para facilitar a identificação quando o AR retornar;

4. Selecionar a opção "Gerar AR";

5. Imprimir o documento gerado e colar na correspondência: se for envelope no verso, se for pacote/caixa na lateral;

6. Seguir as etapas 1.1 a 1.11 deste POP.

#### ANEXO ÚNICO

#### Tipos de Correspondências

Carta Simples: Esta forma de envio é a mais econômica e leva cerca de 7 a 14 dias úteis para recebimento, de acordo com cada região. Esta modalidade não recebe um número de objeto para rastreamento, impossibilitando o acompanhamento do andamento da sua entrega.

Mala direta Básica: Esse é o tipo de postagem mais comum de mala direta, sendo indicado para materiais leves e que não necessitam de retorno. Ideal para enviar folders e folhetos. Serviço de baixo custo.

Carta Registrada: Para a carta registrada, o documento recebe uma etiqueta contendo um número de objeto para rastreamento de 13 dígitos. Esta numeração permite o acompanhamento da entrega da correspondência ao destinatário, por meio do próprio site dos Correios. Para o recebimento é necessário a presença do destinatário ou responsável no local da entrega.

PAC: é a entrega econômica disponibilizada pelos Correios para o envio exclusivo de produtos. O prazo de entrega varia de 3 a 10 dias úteis;

UFGD - Unidade I - Rua João Rosa Góes, 1761 Vila Progresso - Caixa Postal 322 - CEP: 79.825-70 Dourados/MS - Telefone:(67) 3410-2002

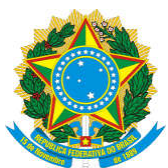

Boletim Oficial de Atos Administrativos

N. 4124 Data: 26/05/2020

SEDEX: é a entrega expressa disponibilizada pelos Correios para o envio de documentos e produtos. Além da segurança no envio o seu prazo de entrega é menor que o PAC, sendo de até 72 horas modalidade principal. O seu custo é mais elevado que o PAC.

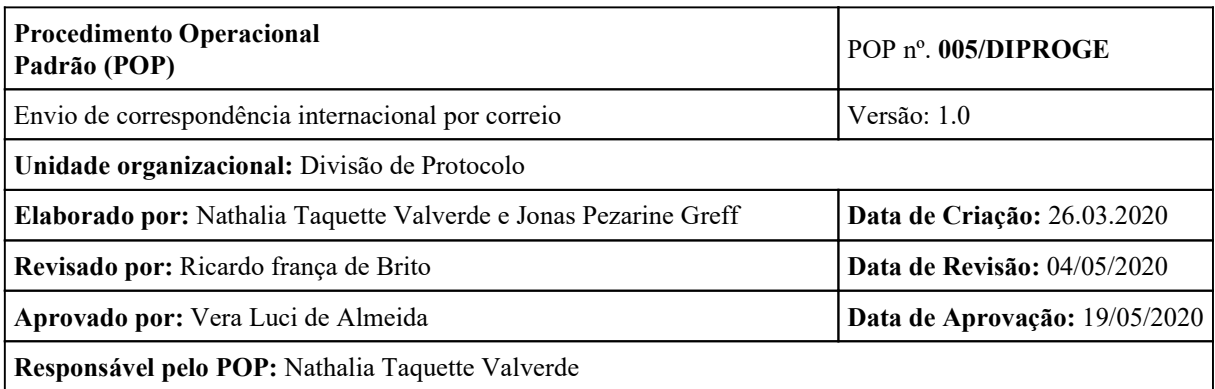

OBJETIVO: Padronizar o encaminhamento de correspondência internacional.

### SIGLAS E ABREVIATURAS:

DIPROGE - Divisão de protocolo geral;

DITRA - Divisão de transportes

PU - Prefeitura Universitária

DOCUMENTOS DE REFERÊNCIA: Manuais dos Correios (salvos na pasta da DIPROGE) disponíveis no site dos correios através do link: https://www.correios.com.br/enviar-e-receber/exportacao#tab-2

#### RECURSOS NECESSÁRIOS:

computador, Logins, senhas e acesso à sistemas, veículo para transporte e motorista, contrato vigente com os correios para a prestação dos serviços.

UFGD - Unidade I - Rua João Rosa Góes, 1761 Vila Progresso - Caixa Postal 322 - CEP: 79.825-70 Dourados/MS - Telefone:(67) 3410-2002

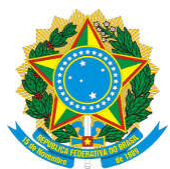

Boletim Oficial de Atos Administrativos

N. 4124 Data: 26/05/2020

#### RESPONSABILIDADES:

DIPROGE: Receber as correspondências, realizar pré postagem no site dos correios e enviar aos correios;

SETOR/UNIDADE DEMANDANTE: encaminhar as correspondências já fechada, e com remetente e destinatário completo, para o setor do protocolo, bem como informar as características específicas da mercadoria enviada, caso existam.

DITRAN/PU: disponibilizar o motorista e o carro para o transporte das correspondências pelo correio.

### ETAPAS DO PROCEDIMENTO:

1. Receber a correspondência encaminhada por alguma das unidades da UFGD e verificar se está com os dados completos (remetente e destinatário);

2. Acessar o site dos correios para realizar a pré-postagem através do link https://apps2.correios.com.br/efi, e selecionar a opção realizar pré-Postagem;

3. Entrar no sistema inserindo usuário e senha: informações relativas ao servidor já cadastrado;

4. Na próxima tela selecionar umas das opções – Documento ou Mercadoria:

1. Documento:

- 1. Inserir os dados do remetente e clicar no botão "Próximo";
- 2. Inserir os dados do destinatário e clicar no botão "Próximo";
- 3. Na tela meus volumes inserir as seguintes informações:

1. Formato da embalagem: Envelope;

UFGD - Unidade I - Rua João Rosa Góes, 1761 Vila Progresso - Caixa Postal 322 - CEP: 79.825-70 Dourados/MS - Telefone:(67) 3410-2002

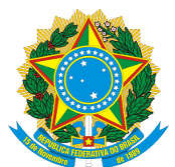

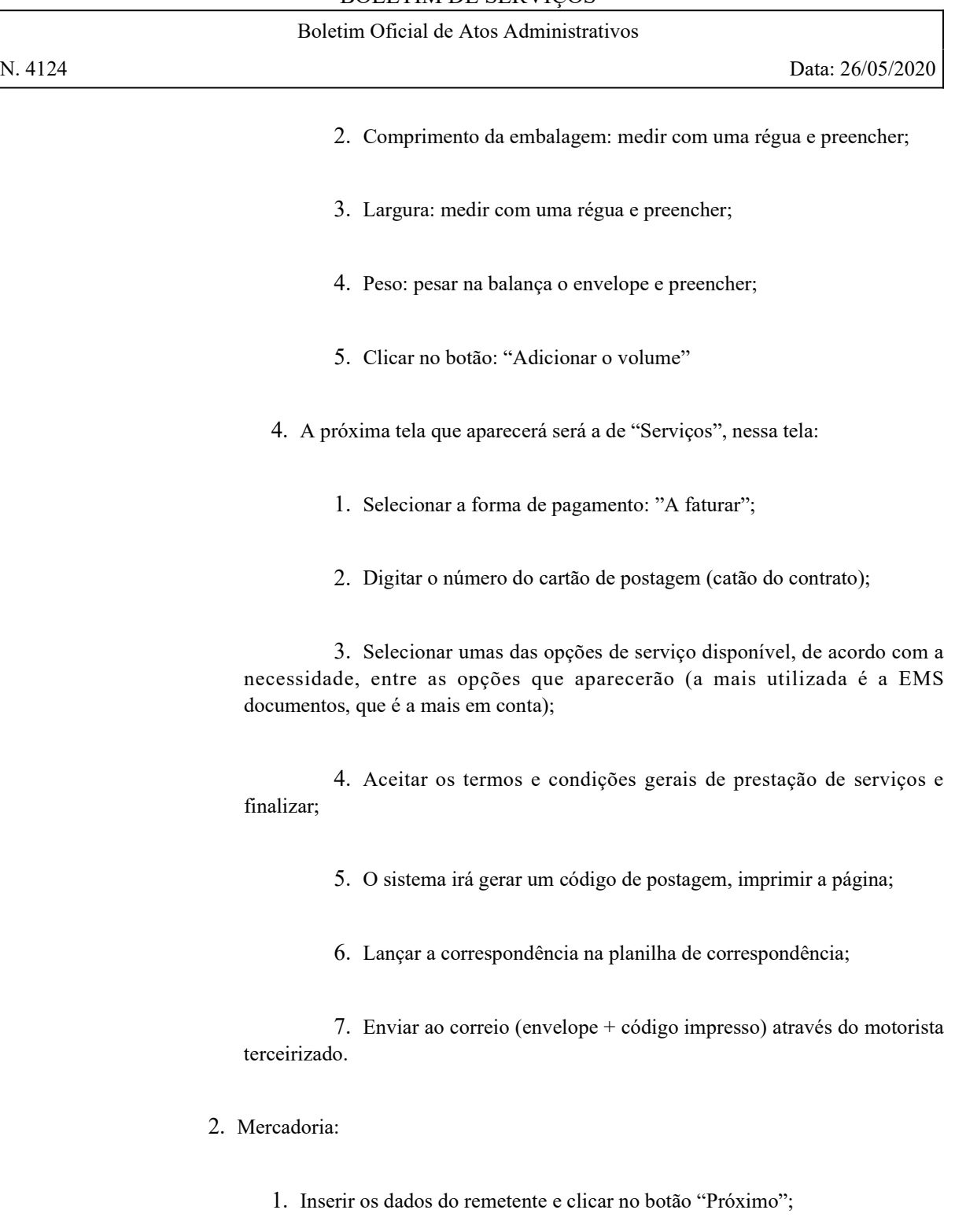

UFGD - Unidade I - Rua João Rosa Góes, 1761 Vila Progresso - Caixa Postal 322 - CEP: 79.825-70 Dourados/MS - Telefone:(67) 3410-2002

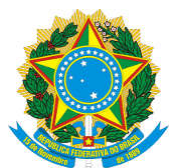

Boletim Oficial de Atos Administrativos N. 4124 Data: 26/05/2020 2. Inserir os dados do destinatário e clicar no botão "Próximo"; 3. Na tela dados volume inserir as seguintes informações: 1. Finalidade da remessa: selecionar a opção "outros"; 2. Inserir os dados obrigatórios do volume: Formato da embalagem, Comprimento, Largura, Altura e Peso (utilizar fita métrica ou régua, ou a balança); 3. Inserir o Código NCM (de acordo com o que está sendo enviado), descrição do conteúdo, descrição do conteúdo em inglês, país de fabricação, peso, unidade de comercialização, quantidade e valor unitário e adicionar o item (em caso de dúvida consultar o manual dos correios); 4. Escolher a opção finalizar volume; 5. A próxima tela que aparecerá será a de "Serviços"; 6. Selecionar a forma de pagamento: "A faturar"; 7. Digitar o número do cartão de postagem (catão do contrato); 8. Selecionar umas das opções de serviço disponível, entre as opções que aparecerão de acordo com a necessidade do órgão/unidade da UFGD que demandou o serviço e seleciona a opção próximo; 9. Na tela remessa, preencher as informações obrigatórias: Natureza da operação, número da nota fiscal, data de emissão da nota fiscal, moeda de negociação, valor R\$, Incoterm (escolher a opção DAP), Emissão da declaração de exportação (escolher a opção "Exportação Emitida ECT"), forma de pagamento do importador (escolher uma das opções que aparecerem de acordo com o serviço que foi demandado). Escolher a opção próximo. 10. Observação: caso alguma dúvida não possa ser esclarecida no

UFGD - Unidade I - Rua João Rosa Góes, 1761 Vila Progresso - Caixa Postal 322 - CEP: 79.825-70 Dourados/MS - Telefone:(67) 3410-2002

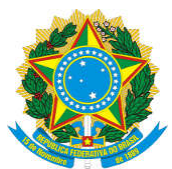

Boletim Oficial de Atos Administrativos

N. 4124 Data: 26/05/2020

manual, entrar em contato com o correio para esclarecimento)

11. A próxima tela que aparecerá é o resumo da remessa, realizar conferência das informações, aceitar os termos e condições e finalizar.

12. O sistema vai gerar um código de postagem que deverá ser impresso;

13. Relacionar na planilha geral (disponível na pasta PRAD-DIPROGE> #CORRESPONDÊNCIA - com a data de envio)

14. Enviar aos correios junto com as demais correspondências através do motorista terceirizado– (15:30, é entregue ao motorista terceirizado, com carro oficial, a planilha geral e as correspondências para postagem).

Observação: caso alguma dúvida não possa ser esclarecida nos manuais dos correios, entrar em contato com o correio para esclarecimento, antes de finalizar a pré-postagem).

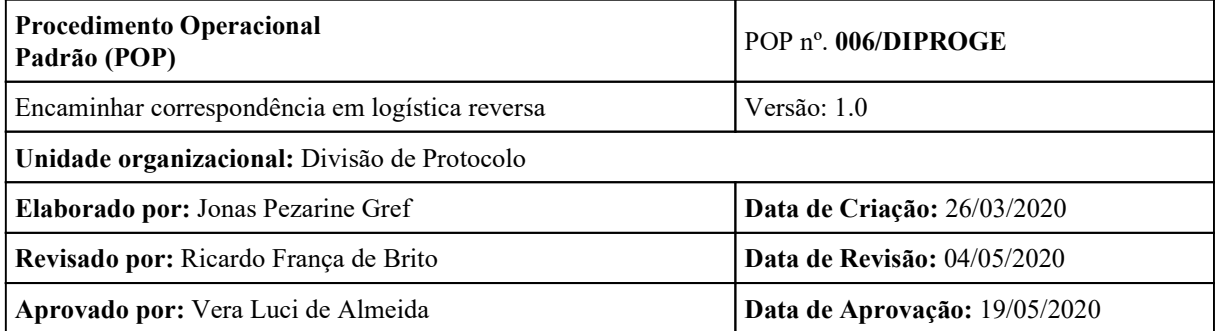

UFGD - Unidade I - Rua João Rosa Góes, 1761 Vila Progresso - Caixa Postal 322 - CEP: 79.825-70 Dourados/MS - Telefone:(67) 3410-2002

UFGD - Unidade II - Rodovia Dourados - Itahum, Km12 Cidade Universitária - Caixa Postal 533 - CEP: 79.804-970 Dourados/MS - Telefone: (67) 3410-2500

Página 22 de 40

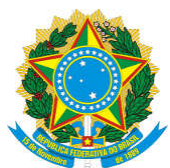

Boletim Oficial de Atos Administrativos

N. 4124 Data: 26/05/2020

Responsável pelo POP: Nathalia Taquette Valverde

OBJETIVO: Padronizar o envio de correspondências através da utilização do sistema de logística reversa dos correios.

### SIGLAS E ABREVIATURAS:

DIPROGE - Divisão de Protocolo Geral

EAD - Faculdade de Educação à Distância

#### DOCUMENTOS DE REFERÊNCIA:

Não há.

# RECURSOS NECESSÁRIOS:

computador, Logins, senhas e acesso à sistema

#### RESPONSABILIDADES:

DIPROGE: Receber pedido de logística reversa e realizar a solicitação junto aos Correios

Observação: Os setores que mais utilizam a logística reversa, são: EAD, com postagem em agência; e a Editora, com logística reversa domiciliar (coleta).

### ETAPAS DO PROCEDIMENTO:

1. O demandante encaminha por e-mail à Divisão de Protocolo Geral solicitando a logística reversa, à ser processada em um dos tipos: a) solicitação de autorização de postagem em agência; ou b) solicitação de coleta domiciliar;

2. DIPROGE cadastra no site dos correios a solicitação através do link: http://www2.correios.com.br/encomendas/servicosonline/:

1. Inserir o código administrativo da UFGD (disponível no cartão do contrato do correios);

2. Na próxima tela, inserir o e-mail do servidor cadastrado e a senha;

UFGD - Unidade I - Rua João Rosa Góes, 1761 Vila Progresso - Caixa Postal 322 - CEP: 79.825-70 Dourados/MS - Telefone:(67) 3410-2002

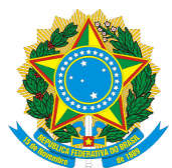

Boletim Oficial de Atos Administrativos

N. 4124 Data: 26/05/2020

3. Escolher a opção logística reversa;

4. Selecionar uma das opções disponíveis: solicitação de autorização de postagem em agência ou solicitação de coleta domiciliar:

1. Solicitação de autorização de postagem em agência;

1. Selecione o tipo de envio: (novo sedex/reverso/novo pac /reverso/sedex 10);

2. Preencher os dados de remetente, destinatário e dados da pessoa que fará a postagem;

3. Gerar a solicitação. Nessa etapa será gerado um documento com o código de postagem que deve ser salvo como PDF e encaminhado por e-mail ao setor solicitante.

2. Solicitação de coleta domiciliar:

1. Selecione o tipo de envio: (novo sedex/reverso/novo pac /reverso/sedex 10);

2. Preencher os dados de remetente, destinatário e dados de endereço para coleta.

3. Gerar a solicitação. Nessa etapa será gerado um documento com o código de postagem que deve ser salvo como PDF e encaminhado por e-mail ao setor solicitante.

UFGD - Unidade I - Rua João Rosa Góes, 1761 Vila Progresso - Caixa Postal 322 - CEP: 79.825-70 Dourados/MS - Telefone:(67) 3410-2002

Página 24 de 40

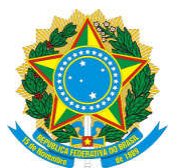

### Boletim Oficial de Atos Administrativos

N. 4124 Data: 26/05/2020

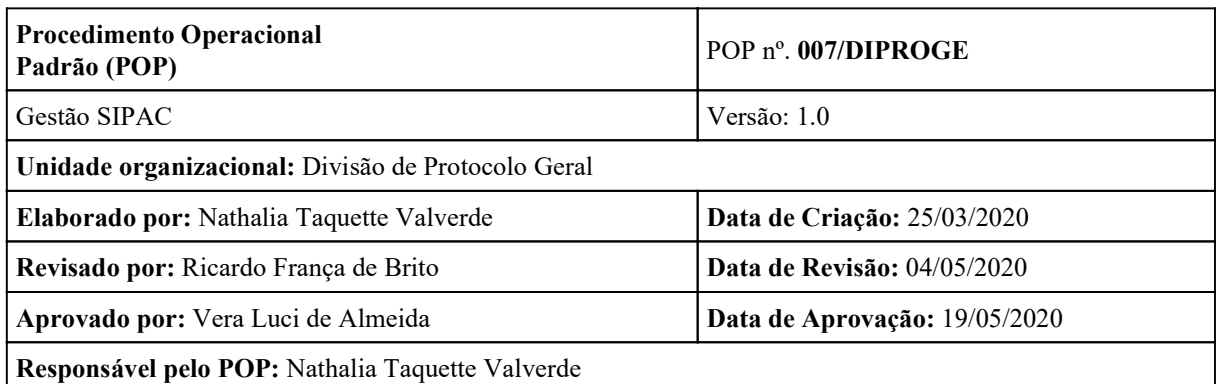

#### OBJETIVO:

Padronizar as atividades de gestão dos cadastros de informações no SIPAC

#### SIGLAS E ABREVIATURAS:

DIPROGE – Divisão de Protocolo Geral

SIPAC – Sistema Integrado de Administração, Patrimônio e Contratos

### DOCUMENTOS DE REFERÊNCIA:

Manual SIPAC, Hierarquia Organizacional de Unidades, ambos disponíveis para consulta na pasta compartilhada PRAD-DIPROGE

#### RECURSOS NECESSÁRIOS:

Logins, senhas e acesso ao SIPAC com as devidas permissões

### RESPONSABILIDADES:

Setor demandante: envio de e-mail com a solicitação ou documento no SIPAC referente ao procedimento.

DIPROGE: Cadastro no SIPAC

# ETAPAS DO PROCEDIMENTO:

# 1. Cadastrar processo novo no SIPAC módulo Protocolo a partir de documento encaminhado pelo demandante no SIPAC – Autuar Processos:

UFGD - Unidade I - Rua João Rosa Góes, 1761 Vila Progresso - Caixa Postal 322 - CEP: 79.825-70 Dourados/MS - Telefone:(67) 3410-2002

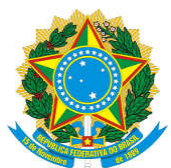

Boletim Oficial de Atos Administrativos

N. 4124 Data: 26/05/2020

1. Acessar a mesa virtual no SIPAC - Módulo Protocolo;

2. Receber o Termo de Abertura encaminhado pelo setor demandante através de documento avulso no SIPAC (observação: o documento deve respeitar o *template* cadastrado);

3. Acessar a pasta "Documentos na Unidade", selecionar o documento recebido na etapa anterior. Acesse as opções na barra lateral selecionar "Autuar processos" ou percorrer o seguinte caminho SIPAC → Módulos → Protocolo→ Mesa Virtual → Processos → Cadastro → Autuar Processo, utilizar algum parâmetro para realizar a busca e selecionar o documento em ;

4. Preencher os dados solicitados pelo SIPAC, atentando para as seguintes informações:

1. Tipo de processo: conforme solicitado pelo setor demandante no termo de abertura;

2. Dados do interessado: se a solicitação for relacionada a progressão funcional ou por capacitação, turnos contínuos, ou seja, vida funcional do servidor o mesmo deve ser cadastrado como interessado. Nos demais casos cadastrar a Unidade.

5. Clicar em continuar e na tela seguinte em confirmar, caso os dados estejam corretos.

6. Movimentar o processo para o setor que solicitou o cadastro do processo.

2. Cadastrar processo novo no SIPAC quando não há um termo de abertura préexistente:

1. Acesse o SIPAC → Módulos → Protocolo → Processos → Mesa Virtual → Cadastrar Processo.

2. Preencher os dados solicitados pelo SIPAC;

3. O próximo passo será Informar Documento, em que deve ser cadastrado o termo de

UFGD - Unidade I - Rua João Rosa Góes, 1761 Vila Progresso - Caixa Postal 322 - CEP: 79.825-70 Dourados/MS - Telefone:(67) 3410-2002

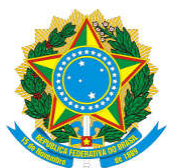

Boletim Oficial de Atos Administrativos

N. 4124 Data: 26/05/2020

abertura do processo. Deve ser utilizado modelo de *template* pré-cadastrado e o mesmo deve ser assinado e inserido no processo. Após inserir o documento selecionar a opção continuar;

4. Inserir os dados do interessado respeitando o que foi apontado no item 1.1.4.2 acima e selecionar a opção continuar;

5. Na tela seguinte são solicitados os dados da movimentação do processo. Na opção destino, selecionar a opção outra unidade e inserir a unidade de destino, preencher as demais informações e confirmar, caso estejam corretas.

6. Na tela seguinte são apresentados os dados gerais do processo para confirmação.

#### 3. Cadastrar processo já instruído anterior a implantação do SIPAC:

1. Acesse o SIPAC → Módulos → Protocolo → Mesa Virtual→ Processos → Cadastrar Processo Antigo.

2. Preencher as informações com os dados que constam no processo antigo e selecionar a opção continuar (observação: a data de autuação é a data atual);

3. Inserir termo de abertura do processo. Anexar os documentos digitalizados, preencher as demais informações solicitadas e selecionar a opção continuar;

4. Inserir os dados do interessado respeitando o que foi apontado no item 1.1.4.2 acima e selecionar a opção continuar;

5. Na tela seguinte são solicitados os dados da movimentação do processo. Na opção destino, selecionar a opção outra unidade e inserir a unidade de destino, preencher as demais informações e confirmar, caso estejam corretas.

6. Na tela seguinte são apresentados os dados gerais do processo para confirmação.

### 4. Cadastrar tipo de processo:

UFGD - Unidade I - Rua João Rosa Góes, 1761 Vila Progresso - Caixa Postal 322 - CEP: 79.825-70 Dourados/MS - Telefone:(67) 3410-2002

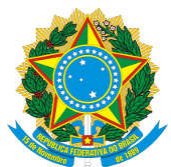

Boletim Oficial de Atos Administrativos

N. 4124 Data: 26/05/2020

1. Acesse SIPAC → Módulos → Protocolo → Mesa virtual → Administração → Tipo de Processo → Cadastrar;

2. Informar a denominação, se é eletrônico ou não. É possível associar tipos de documentos sugeridos no cadastro do tipo de documento. Após preencher os dados solicitados selecionar a opção cadastrar.

3. É possível a alteração das informações cadastradas acessando SIPAC → Módulos → Protocolo → Administração → Tipo de Processo → Listar/Alterar;

### 5. Cadastrar tipo de documento:

1. Acesse SIPAC → Módulos → Protocolo → Mesa virtual → Administração → Tipo de Documento → Cadastrar;

2. Informar a denominação, e além disso, sempre selecionar as opções conforme figura abaixo. A opção "Exige assinatura do chefe ou vice de unidade" deve ser selecionada quando necessário na utilização do documento, assim como número mínimo de assinantes;

1. Na sequência há a opção de "Adicionar unidades de restrição", que deve ser utilizada quando o documento for restrito a utilização de uma determinada unidade;

2. É possível a alteração das informações cadastradas acessando SIPAC  $\rightarrow$  Módulos  $\rightarrow$ Protocolo→ Mesa virtual → Administração → Tipo de Documento → Listar/Alterar;

3. Cadastrar *template* de documento: através dessa operação é possível cadastrar um modelo de documento que pode ser carregado pelo usuário no momento da inclusão de um documento no SIPAC. O Cadastro depende da demanda via e-mail desse cadastro por alguma unidade.

1. Acesse SIPAC → Módulos → Protocolo → Mesa Virtual → Administração→ Template de Documento → Cadastrar;

UFGD - Unidade I - Rua João Rosa Góes, 1761 Vila Progresso - Caixa Postal 322 - CEP: 79.825-70 Dourados/MS - Telefone:(67) 3410-2002

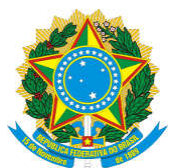

Boletim Oficial de Atos Administrativos

N. 4124 Data: 26/05/2020

2. Deve ser digitado o tipo de documento e selecionada a opção continuar (observação: pode ser necessário o cadastro de um tipo de documento novo – vide item 5);

3. Digitar o documento conforme solicitado pela unidade. Alguns pontos devem ser observados:

1. Sempre que houver campo a ser preenchidos utilizar o padrão SIPAC: <<XXXXXXX>>, adaptando ao tipo de informação. Exemplo: Para CPF utilizar <<XXX.XXX.XXX-XX>>;

2. Todos os documentos devem conter data atual por expresso. Essa função se encontra disponível no ícone "Palavra reservada";

3. Sempre deve ser utilizada na formatação a fonte "Arial", para textos e títulos o tamanho da fonte deve ser 11pt e para tabelas 10pt. O título do documento deve sempre ser centralizado e em negrito;

4. É importante verificar como ficou o layout do documento, realizando o cadastro de um documento como teste. O documento pode ser posteriormente arquivado e não utilizado.

4. Após a formatação do documento selecionar a opção cadastrar.

5. É possível a alteração do *template* do documento acessando SIPAC → Módulos → Protocolo → Mesa Virtual → Administração→ *Template* de Documento → Listar/Alterar.

UFGD - Unidade I - Rua João Rosa Góes, 1761 Vila Progresso - Caixa Postal 322 - CEP: 79.825-70 Dourados/MS - Telefone:(67) 3410-2002

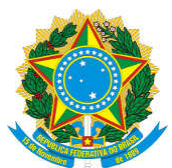

Boletim Oficial de Atos Administrativos

N. 4124 Data: 26/05/2020

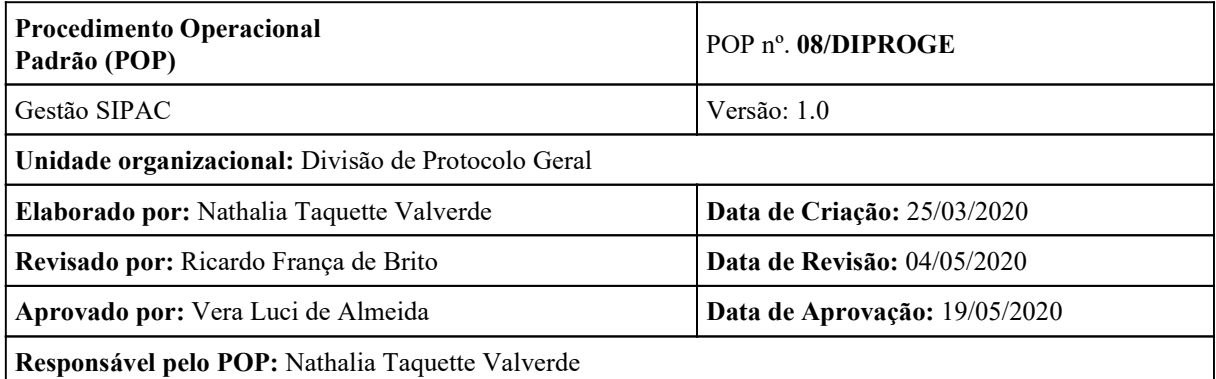

### OBJETIVO:

Padronizar as atividades de gestão das permissões de acesso e concessão de unidades extras via SIGADMIN, para atuação dos usuários no SIPAC Módulo Protocolo.

### SIGLAS E ABREVIATURAS:

DIPROGE - Divisão de Protocolo Geral

SIPAC - Sistema Integrado de Patrimônio, Administração e Contratos

SIGADMIN - Sistema de Administração dos Sistemas (Técnica e Gestão)

# DOCUMENTOS DE REFERÊNCIA:

Manual SIGADMIN, Hierarquia Organizacional de Unidades SIPAC.

# RECURSOS NECESSÁRIOS:

Logins, senhas e acesso ao SIGADMIN com as devidas permissões

# RESPONSABILIDADES:

UFGD - Unidade I - Rua João Rosa Góes, 1761 Vila Progresso - Caixa Postal 322 - CEP: 79.825-70 Dourados/MS - Telefone:(67) 3410-2002

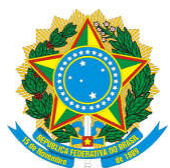

Boletim Oficial de Atos Administrativos

N. 4124 Data: 26/05/2020

Setor demandante: envio de e-mail com a solicitação de implantação ou retirada de permissões e unidades extras no SIPAC.

DIPROGE: Implantação e retirada das autorizações e unidades extras no SIGADMIN

#### ETAPAS DO PROCEDIMENTO:

1. Adicionar Unidades Extras aos Usuários: utilizado para dar permissão de acesso à determinada unidade, para um usuário;

1. Acesse SIGAdmin → Portal Admin → Gestão de Unidades → Responsáveis por Unidades → Adicionar Unidades Extras aos Usuários;

2. Digitar algum parâmetro de busca e buscar. Geralmente o mais fácil é utilizar o nome do servidor;

3. Selecionar o usuário através da ícone (selecionar usuário);

4. Digitar a Unidade e Adicionar (observação: em caso de dúvida a respeito das unidades consultar planilha da Hierarquia Organizacional de Unidades na pasta da PRAD-DIPROGE);

5. Caso seja necessário remover alguma unidade de algum usuário, siga o mesmo caminho (vide itens 1.1, 1.2 e 1.3) e utilize o ícone (remover unidade);

2. Implantar permissão de acesso aos usuários, no Módulo Protocolo: Esta funcionalidade permite atribuir a um usuário um ou mais papéis que irão possibilitá-lo utilizar os recursos dos sistemas do protocolo.

1. Acesse SIGAdmin → Portal Admin → Usuários → Permissões → Implantar Permissões;

2. Preencher alguma das opções de busca e buscar. Geralmente utiliza-se o nome do servidor;

UFGD - Unidade I - Rua João Rosa Góes, 1761 Vila Progresso - Caixa Postal 322 - CEP: 79.825-70 Dourados/MS - Telefone:(67) 3410-2002

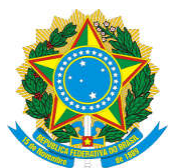

Boletim Oficial de Atos Administrativos

N. 4124 Data: 26/05/2020

3. Selecionar o usuário através da ícone (selecionar usuário);

4. Preencher o item "Motivo" sempre atrelado a solicitação recebida, se possível citar a data e o horário do e-mail de solicitação (observação: inserir texto com mínimo de caracteres);

5. Nos demais itens selecionar:

1. "Grupo de papéis: Nenhum";

2. "Papel": selecionar o sistema "SIPAC" e o subsistema "Protocolo" – dessa forma aparecerão os papéis de acesso ao Módulo Protocolo SIPAC, que são os seguintes:

1. Quando o usuário exercer cargo / função / encargo de chefia de unidade ou substituto de chefia devem ser selecionadas as seguintes permissões:

### 1. CADASTRAR DESENTRANHAMENTO

- 2. CADASTRAR DESMEMBRAMENTO
- 3. CADASTRAR DOCUMENTO
- 4. CADASTRAR MEMORANDO
- 5. ENVIAR PROTOCOLO
- 6. GESTOR DOCUMENTOS
- 7. RECEBER PROTOCOLO

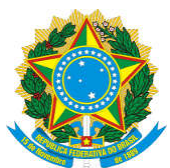

Boletim Oficial de Atos Administrativos

N. 4124 Data: 26/05/2020

2. Quando for um usuário sem cargo / função / encargo de chefia e não seja substituto devem ser selecionados as seguintes permissões:

- 1. Cadastrar documento;
- 2. Cadastrar memorando;
- 3. Enviar protocolo;
- 4. Receber protocolo.

3. Os demais casos necessitam de análise específica, seguindo o que está descrito eu cada tipo de permissão.

4. Caso seja necessário remover algum papel de algum usuário ou alterar as permissões, siga o mesmo caminho (vide itens 2.1, 2.2 e 2.3) e utilize o ícone (remover unidade) ou o ícone (editar permissão).

UFGD - Unidade I - Rua João Rosa Góes, 1761 Vila Progresso - Caixa Postal 322 - CEP: 79.825-70 Dourados/MS - Telefone:(67) 3410-2002

Página 33 de 40